# **Lathund för användandet av APL-loggboken på CheckProof**

### **Börja så här**

- A. Sök upp Checkproof-appen för …
	- i. mobil: [App Store](https://www.apple.com/se/app-store/) eller [Google Play](https://play.google.com/store)
	- ii. dator/desktop: [www.checkproof.com](http://www.checkproof.com/)
- B. Skapa inloggning.
- C. Börja använda appen/desktopen genom att gå till nästa steg.
- D. Kontakta Isac Degerman, [isac.degerman@checkproof.com](mailto:Isac.degerman@checkproof.com) och lägg Gustav Levin på kopia, [gustav.levin@checkproof.com](mailto:gustav.levin@checkproof.com)
- E. Fyll i denna mall i mejlet:
	- 1. Rubrik "Skapande av konto på CheckProof Utbildning"
	- 2. Vad vill ni att kontot ska heta:
	- 3. Vad kommer ni använda CheckProof för, APL, Verkstad, Tunga fordon, Meck:
	- 4. Vem som ska skapas som admin (mejladress):
- F. För mer information och hjälp så har du även [help.checkproof.com/sv](http://help.checkproof.com/sv)

### **Starta med att …**

- 1. [skapa admin \(ej manager\) för läraren](#page-0-0)
- 2. [skapa företag/arbetsställen](#page-0-1)
- 3. [skapa elev/användare](#page-4-0) 3.1. [Utförda moment](#page-7-0) 3.2. [Kurser](#page-7-1)
	-
- 4. [skapa klass](#page-10-0)
- 5. [skapa checklistor för de olika arbetsmomenten](#page-11-0)

## <span id="page-0-0"></span>**1. Skapa admin för läraren**

Kontakta CheckProof: mejladress

Ange Transportföretagen fordonsteknik

# <span id="page-0-1"></span>**2. Arbetsställen**

Arbetsställen = företaget som tar emot elever under APL-perioden. Så här gör du för att lägga till Arbetsställen:

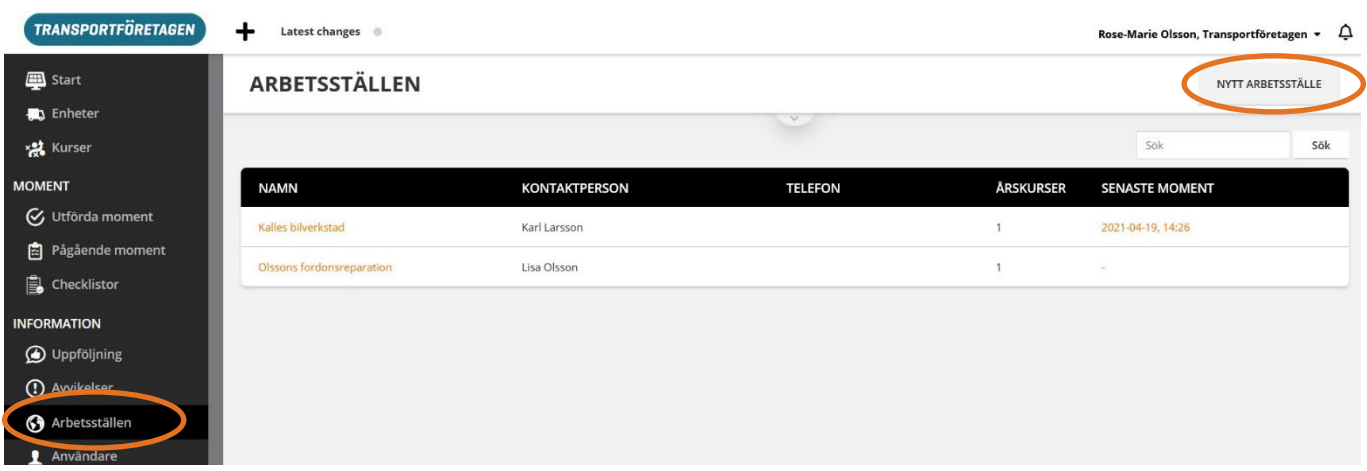

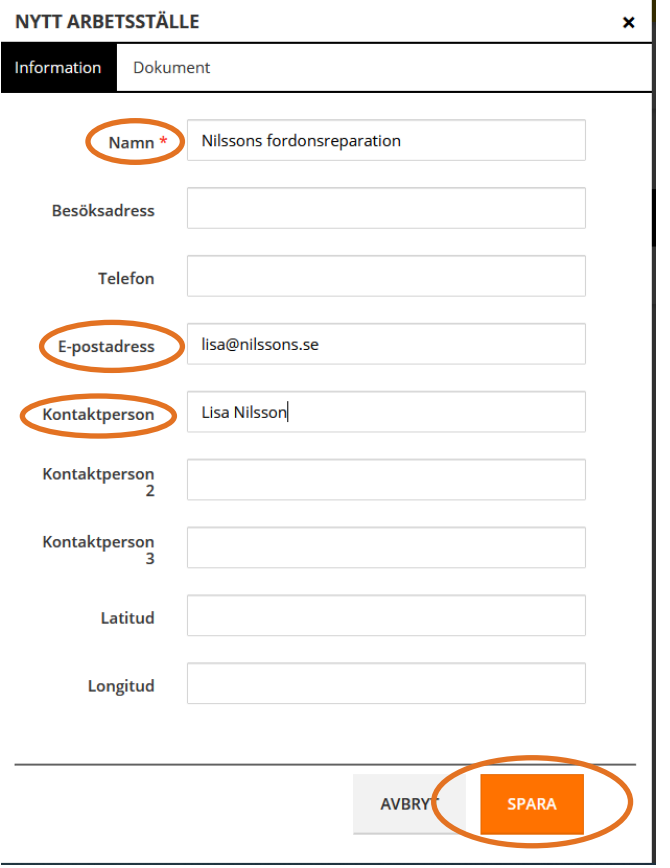

Fyll i företagsnamn, e-postadress och kontaktperson (se ovala cirklarna på vänstra bilden). Du kan även skriva in besöksadress, telefonnummer, osv.

Klicka sedan på spara

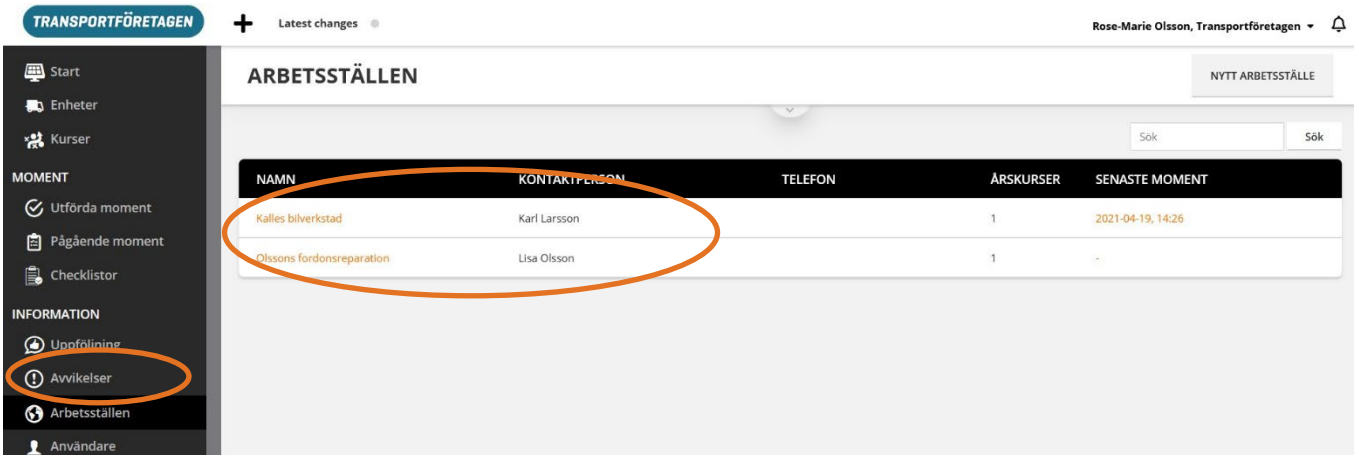

Nu ligger arbetsstället registrerat (se ovala cirkeln i bilden ovan).

## **2.1 Ny årskurs**

Efter det att du har lagt in de arbetsställen dina elever ska praktisera på, så kopplar du in eleverna i respektive arbetsställe. För att göra det öppnar du det aktuella arbetsstället (se ovala cirkeln i bilden ovan). Väl inne under arbetsställets uppgifter, så klickar du på Ny årskurs (se ovala cirklar nedan):

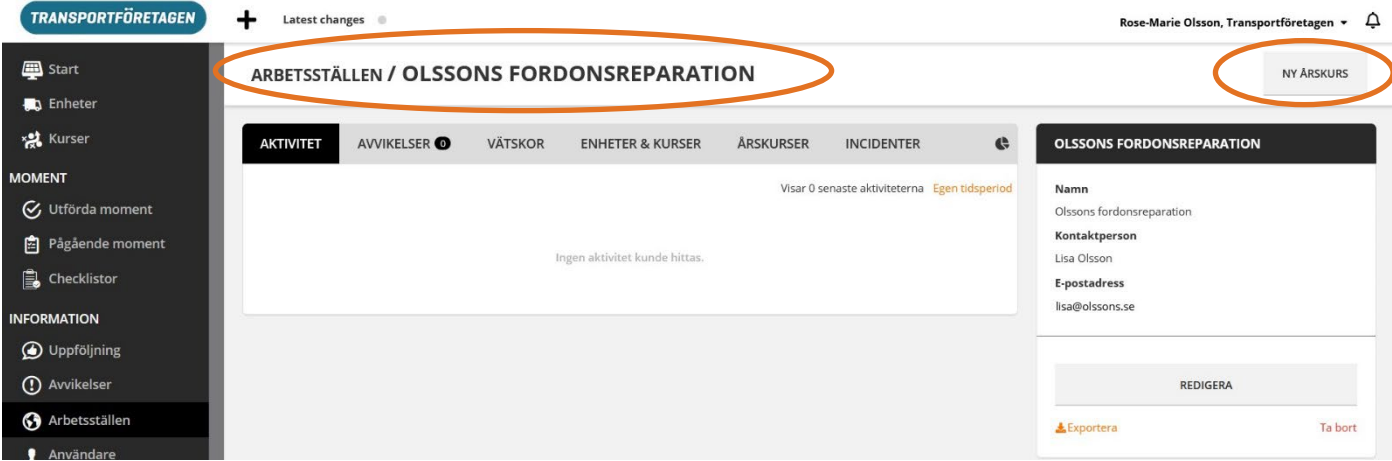

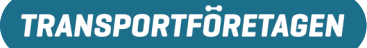

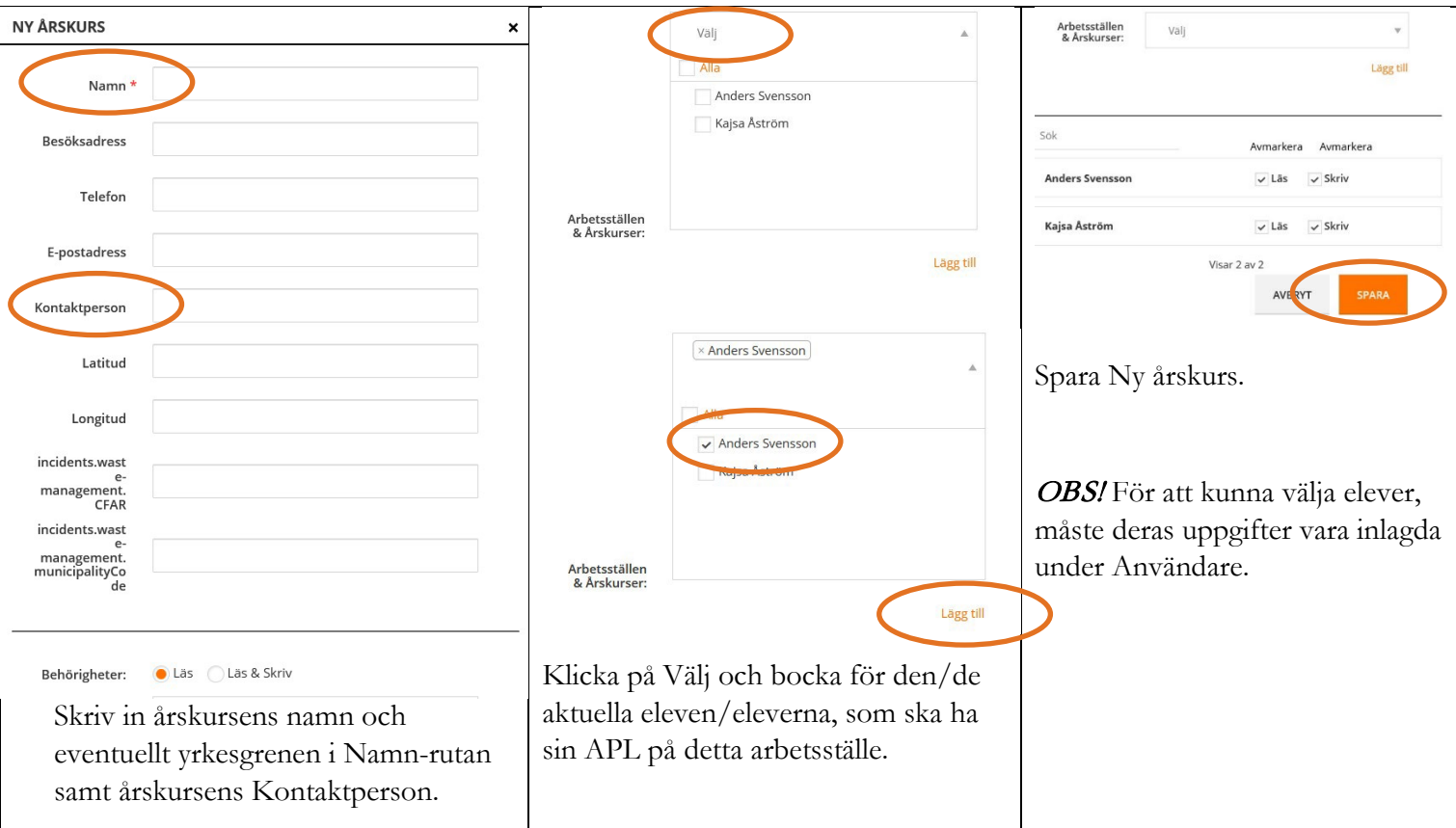

Se dock först till att alla elever är inlagda som Användare i CheckProof-programmet. Hur man gör det, ser du under rubriken [Användare.](#page-4-0) Eleven får annars ett sms, med sin inloggning, innan de har vetskap om programmet samt att hen måste ha laddat ner CheckProof-appen innan första inloggningen.

Eller så gör man som lärare klart så mycket utan att lägga in eleverna och gör sedan det tillsammans med resp. elev, så eleven får gå in i appen och kolla på direkten.

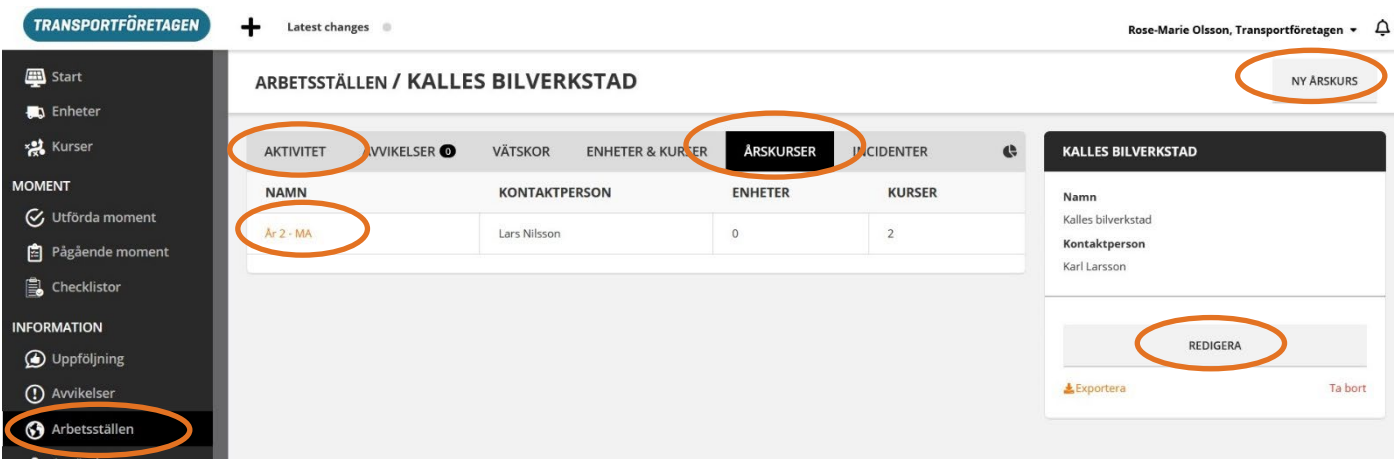

Behöver du göra någon ändring på antingen arbetsplatsen (Redigera) eller klassen (År 2 - MA), så klickar du i respektive cirkelmarkerad länk ovan. Observera även cirkeln runt **Aktivitet** och **Årskurser**, då man först kommer till Aktivitet när man öppnar arbetsstället. Du måste då klicka på Årskurser för att se klassen.

Under Aktivitet ser du de olika uppgifterna som eleven har genomfört under praktikperioden (se ovala cirkeln nedan):

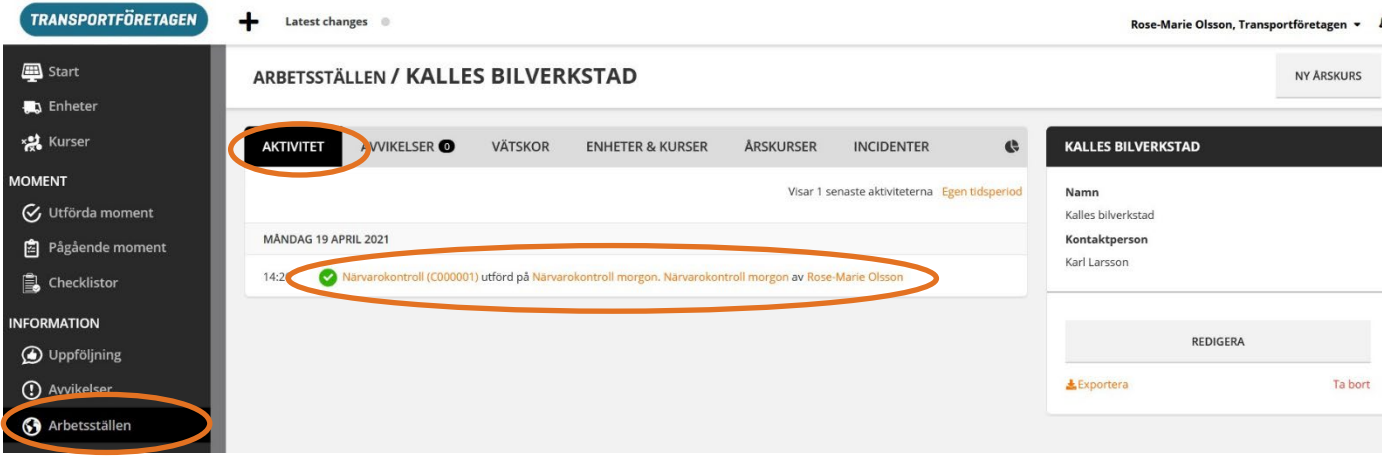

### <span id="page-4-0"></span>**3. Elev/användare**

I fliken Användare läggs elevernas uppgifter in. Ett tips är att färdigställ alla övriga uppgifter som ska med för att programmet ska funka, innan du fyller i elevernas uppgifter. Du måste t.ex. ha fyllt i uppgifterna för Arbetsställen, Klasser och Checklistor innan Användare läggs till.

1. Klicka på fliken *Användare* och sedan på knappen Ny användare. Alla användare (elever/lärare/observatörer) kommer att synas här. Kan ändra på uppgifterna i efterhand genom att klicka på Användarnamns länken (se ovala cirklar nedan):

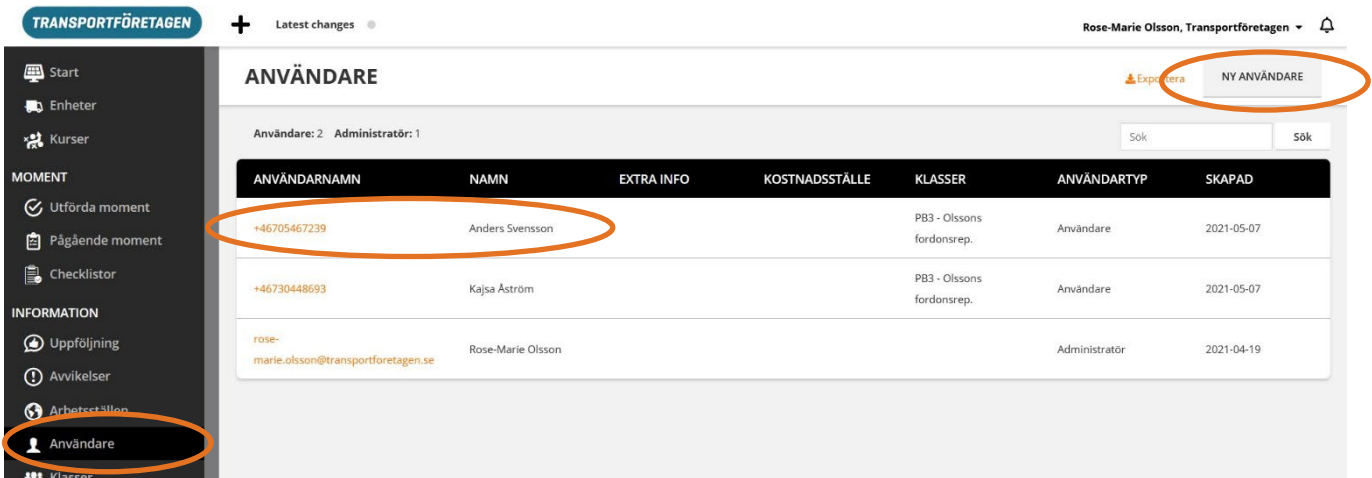

- 2. På sidan  $N_y$  användare väljer, skriver eller bockar du för vilka uppgifter du vill ska vara med. Vissa av uppgifterna måste göras annars går det inte att spara användarens uppgifter (se bilderna och de ovala cirklarna nedan).
	- typ av användare

- Fortsätter med att fylla i telefonnummer, förnamn och efternamn. Klicka på Spara (se ovala cirklar nedan).

- PIN-koden är lämpligt att skriva dit tillsammans med eleven, så hen vet vilken kod hen ska använda vid inloggning i samband med nedladdningen av CheckProof-appen. Observera dock att när man väl har öppnat Checkproof-appen, så är den alltid öppen (dvs. man behöver inte komma ihåg koden).

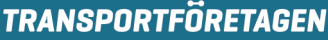

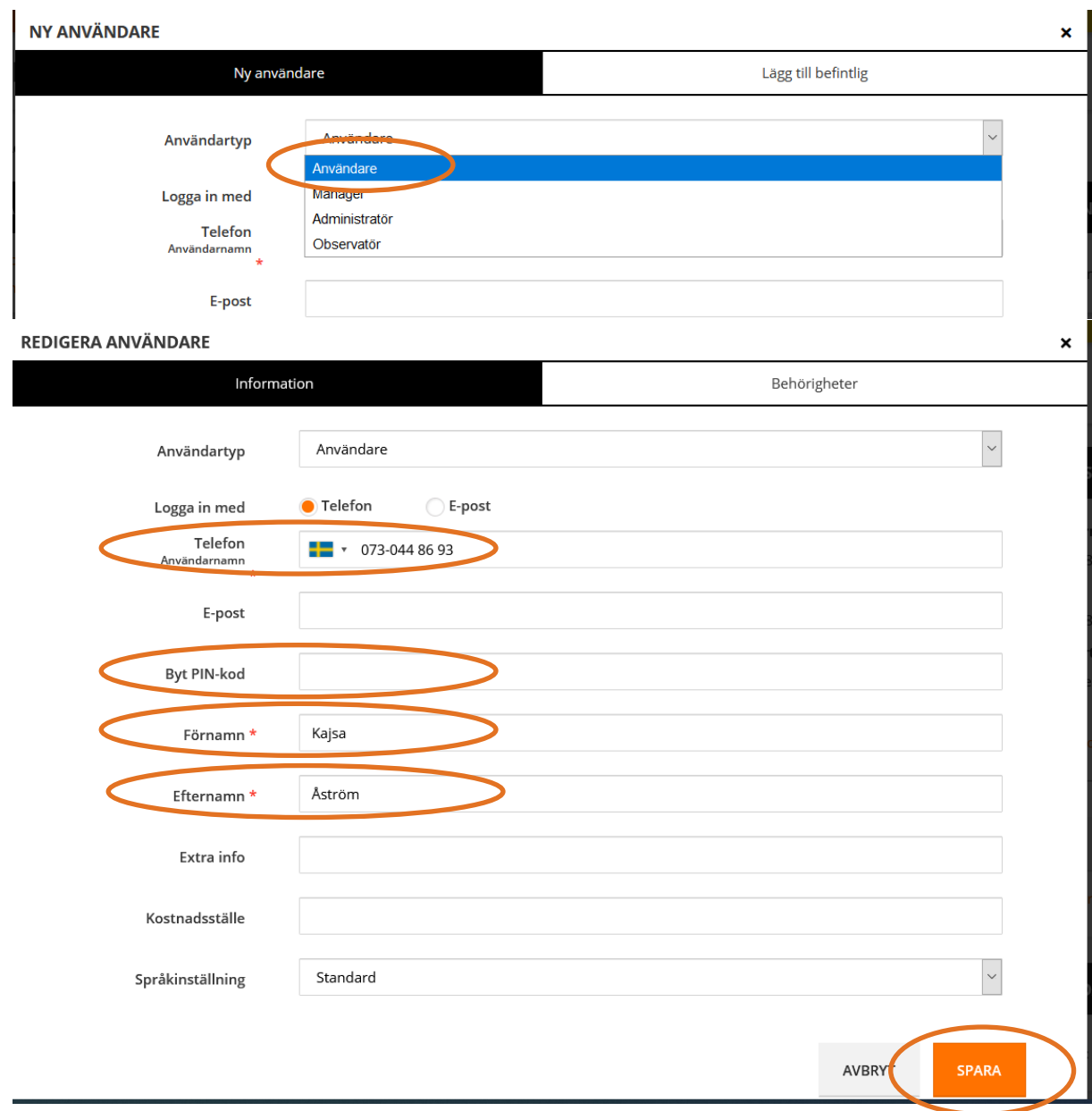

- Klicka sedan på aktuellt arbetsställe och den årskurs som ska praktisera på aktuellt arbetsställe och klicka på Lägg till:

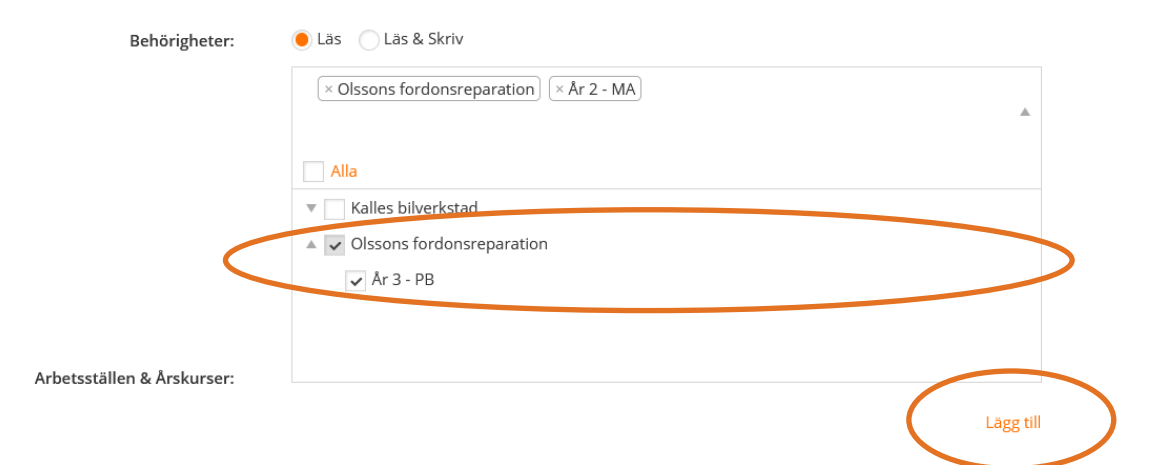

<https://app.checkproof.com/home> - som det ser ut för eleverna i mobilen

3. Innan du klickar på Spara och Användaruppgifterna sparas och stängs, så kan du välja om du vill att någon t.ex. inte ska få skriva i appen:

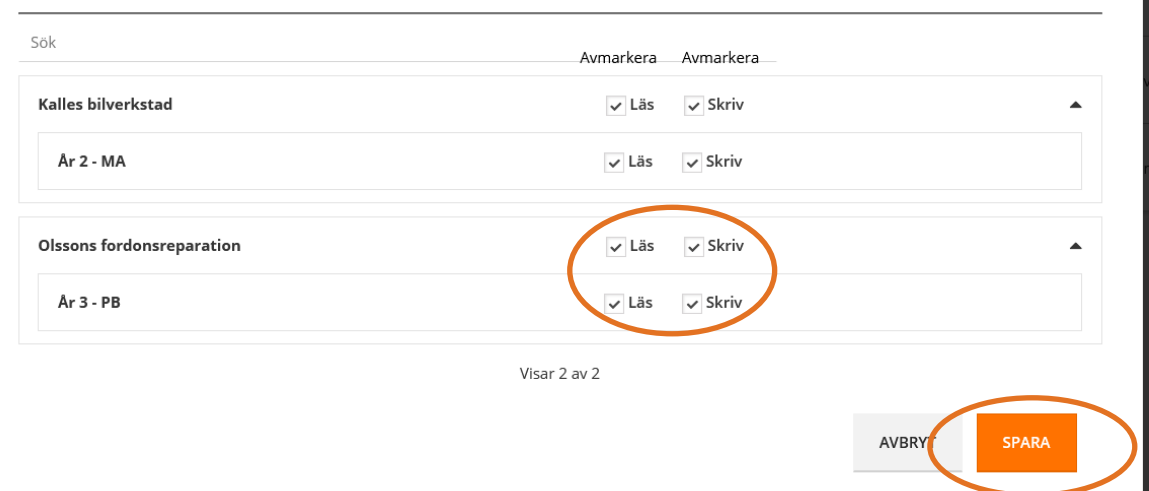

4. Så här ser Användaren ut när du har registrerat en ny …

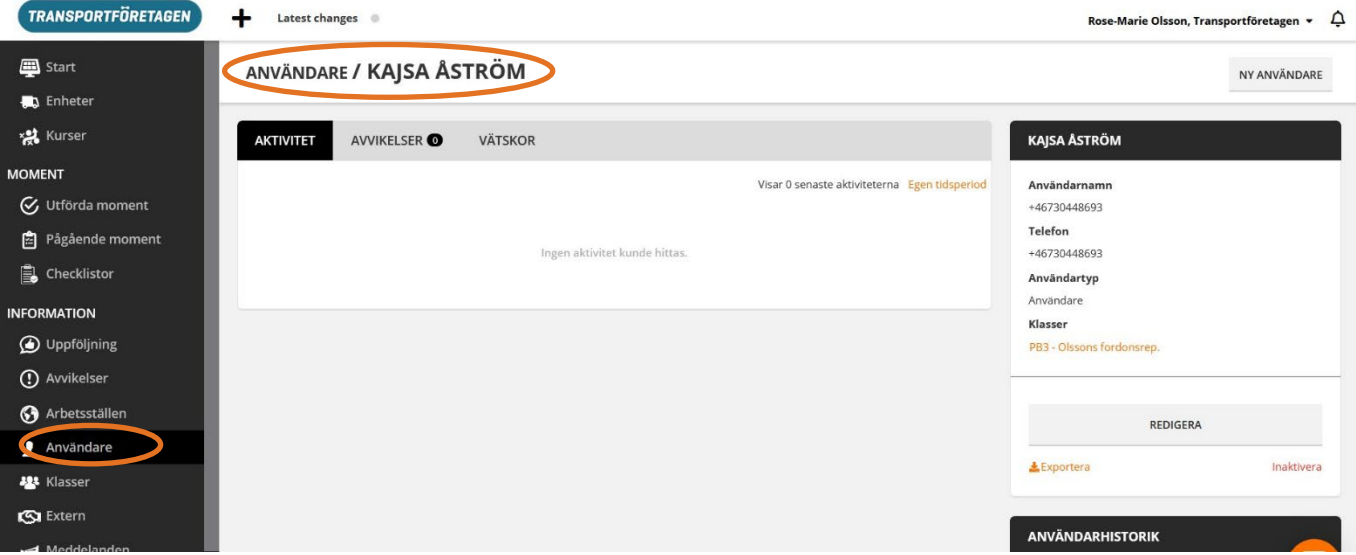

… och så här när användaren har gjort någon checklista, som t.ex. närvarorapporten:

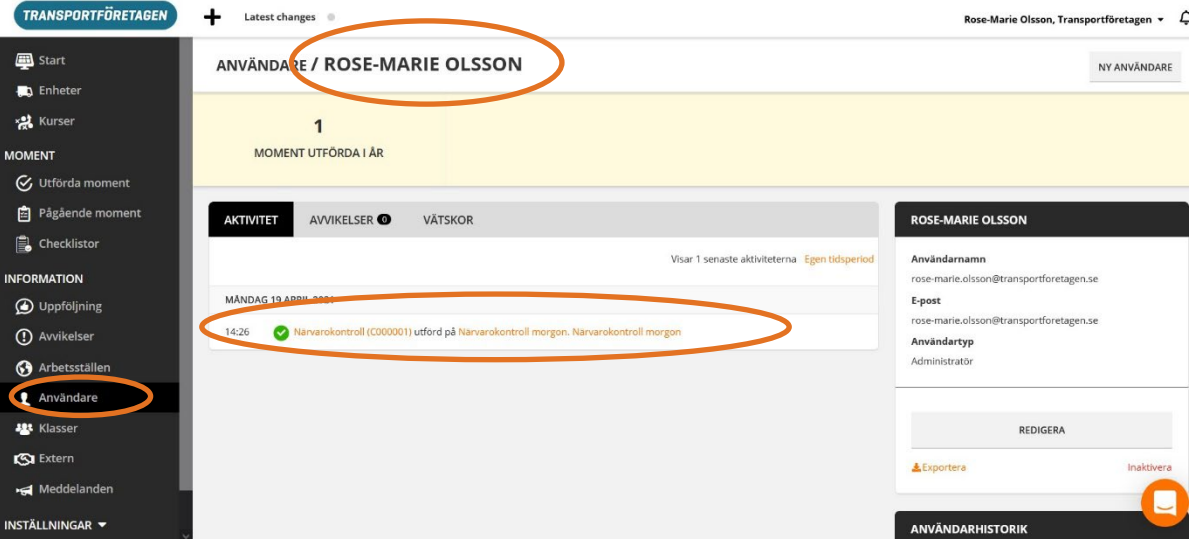

# <span id="page-7-0"></span>**3.1 Utförda moment**

Under Utförda moment finns elevernas närvarokontroll och genomförda arbetsmoment.

Ett bra tips, för närvarokontroll över eleverna, är att eleven varje dag ska "logg in" i programmet och ta en bild, när hen kommer till företaget/praktikplatsen resp. "logga ut" när hen går hem från företaget/praktikplatsen genom att även då ta en bild. Det spelar ingen roll hur bilden ser ut, för det viktiga är att bilden talar om vid vilket klockslag, samt på vilken plats i landet (genom funktionen Google-maps), bilden är tagen. Det betyder att ingen handledare behöver registrera något utan bilden ger informationen om tid och plats.

Nedan ser du när momentet är genomfört, vilken kurs det är och vem som har gjort momentet (se ovala cirklar nedan).

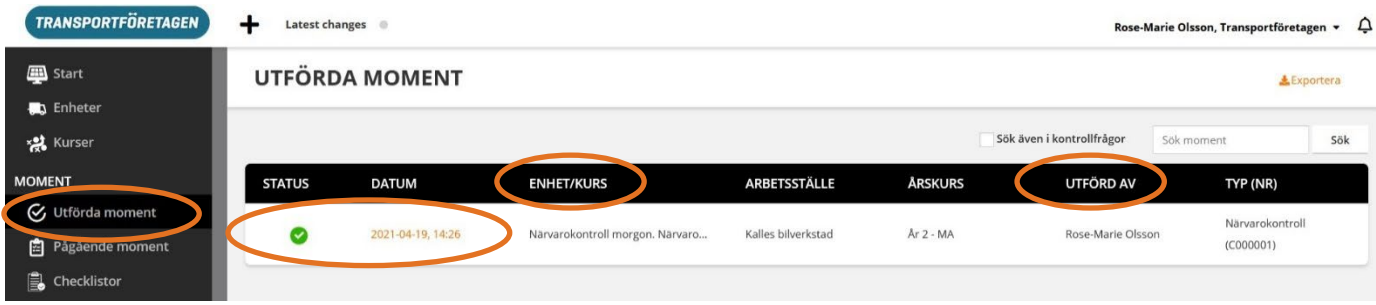

Vid ev. frånvaro meddelas dock både skolan, läraren och handledaren.

# <span id="page-7-1"></span>**3.2 Kurser**

Under rubriken **Kurser** registrerar du närvarorapportering, respektive moment/arbetsuppgifter, som eleven ska praktisera under APL-perioden. För att göra ny kurs klickar du på "Ny kurs" (se oval cirkel nedan):

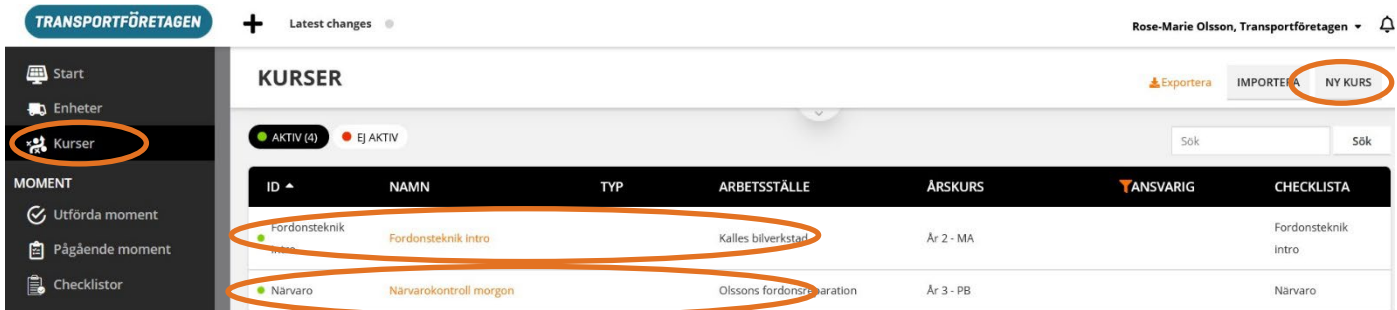

# Tips!

Skapa en kurs som heter APL-besök och registrera besöket på samma sätt som närvarorapporteringen (checklista).

Kurser (arbetsuppgifter) för eleverna. För att göra kursen, så måste du redan ha gjort Checklista, då den ska registreras i Kursen.

Kurserna görs för resp. klass för att få alla i klassen kopplade till respektive uppgifter som ska genomföras under praktikperioden.

Skapa olika kurser (Ny kurs) och lägg till klasserna i dem.

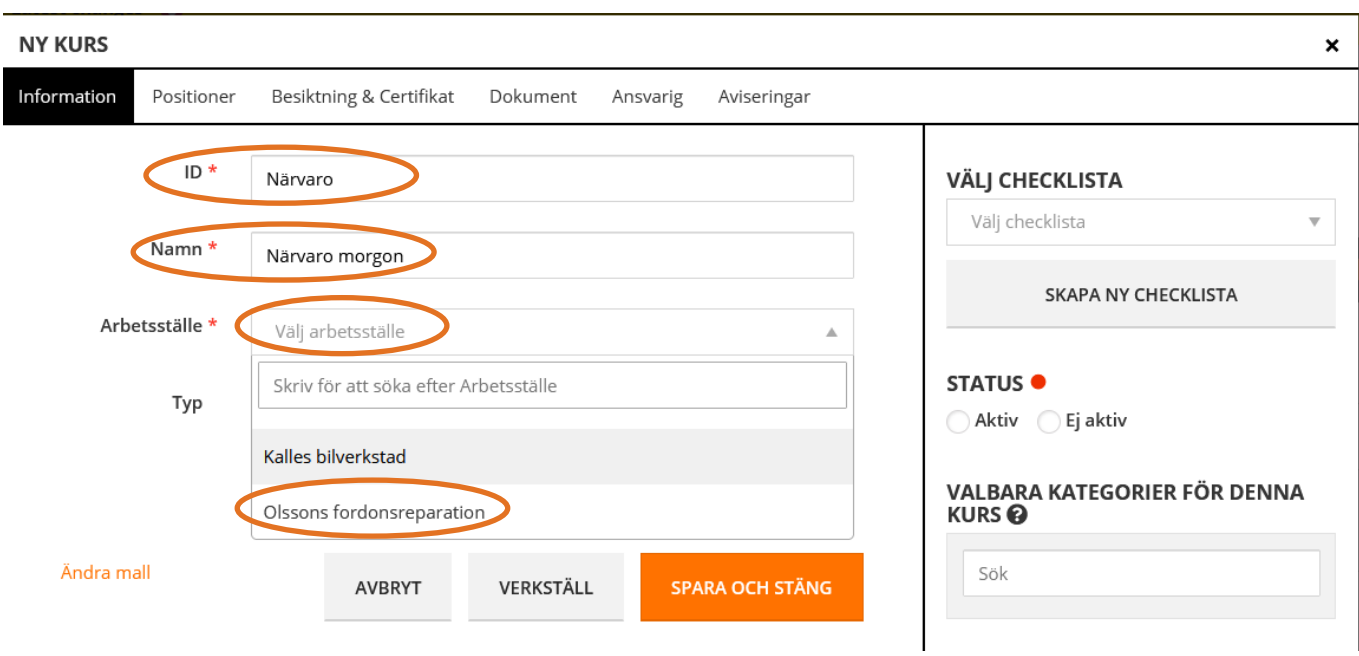

1. Skriv in ID (specifik rubrik för kursen), kurs namnet och välj arbetsstället (se ovan).

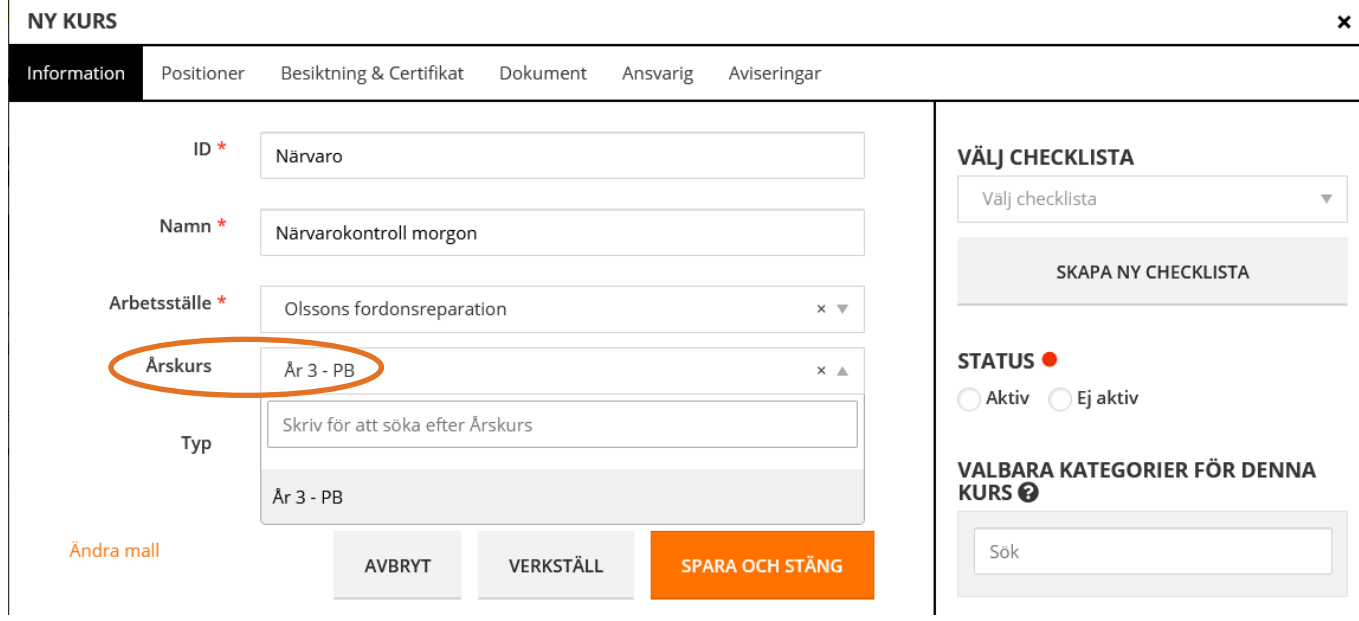

2. Välj Årskurs (se oval cirkel ovan).

#### **NY KURS**

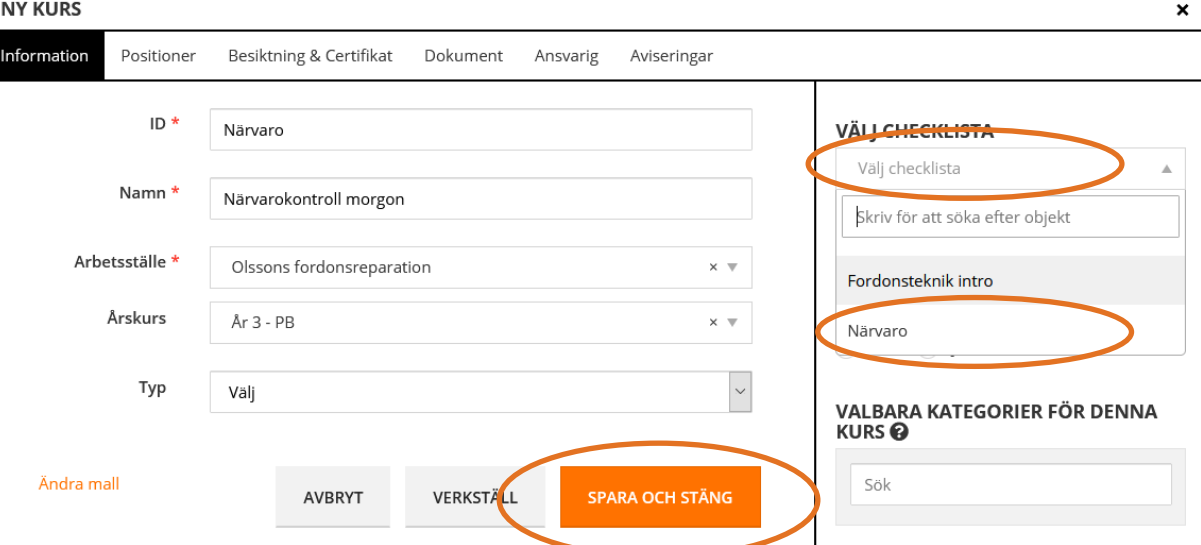

3. Välj Checklista och Spara och stäng (se ovala cirklar ovan).

Här skriver eleven ned sin förklaring över vad det har gjort med arbetsuppgifter och ev. tagit en bild på resultatet.

Döp kursen till arbetsuppgiftens rubrik och adderar elevens namn till användaren av uppgiften.

När en specifik arbetsuppgift är gjord, så kan den uppgiften kopieras över till nästa elev som också ska arbeta med uppgiften. Eleven ser enbart de "ronder" som gäller för just den eleven.

#### Utförda kontroller

Utförda kontroller = kontroller av elevernas ronder/arbetsuppgifter.

Här ser läraren vad eleven har gjort under dagen genom att läsa elevens nedskriva resultat av arbetsuppgifterna och den ev. tagna bilden.

Tips för namn på kontrollerna: en när eleven kommer till APL-plats på morgonen "Närvaro morgon + klassnamnet" och en när eleven slutar för dagen "Närvaro avslut + klassnamnet"

#### Tips!

Använd "Snapp chat-app" för att skicka ev. meddelande till hela klassen samtidigt.

#### <span id="page-10-0"></span>**4. Klasser**

- 1. Först har du lagt in alla dina elever under Användare (elever).
- 2. Klicka sedan på Klasser och Ny klass (se ovala cirklar nedan):

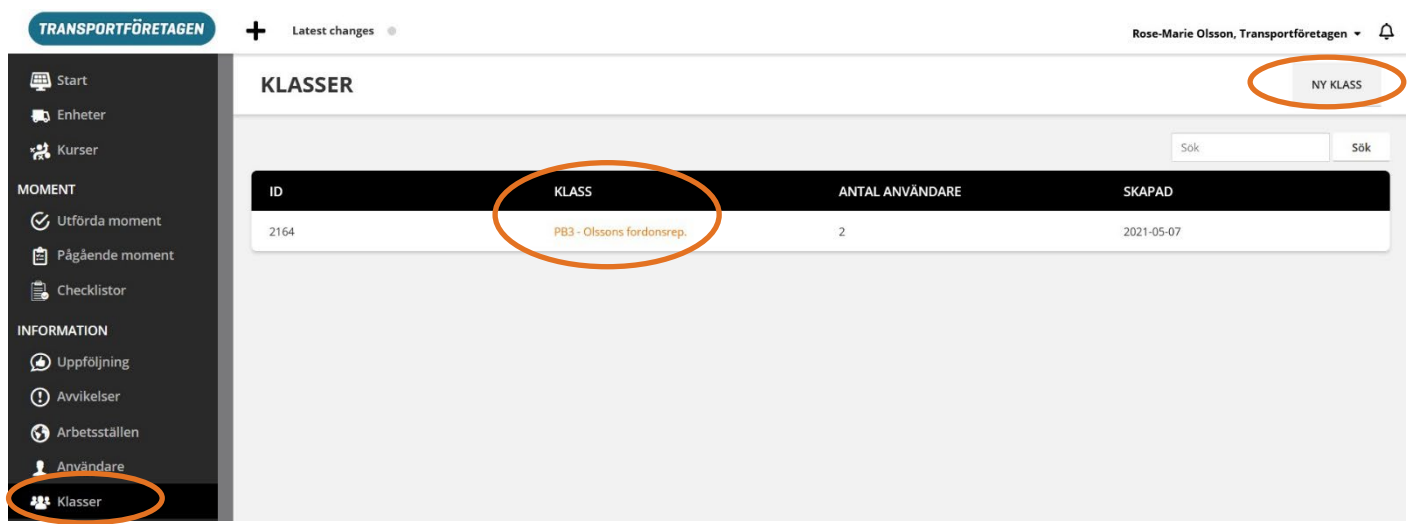

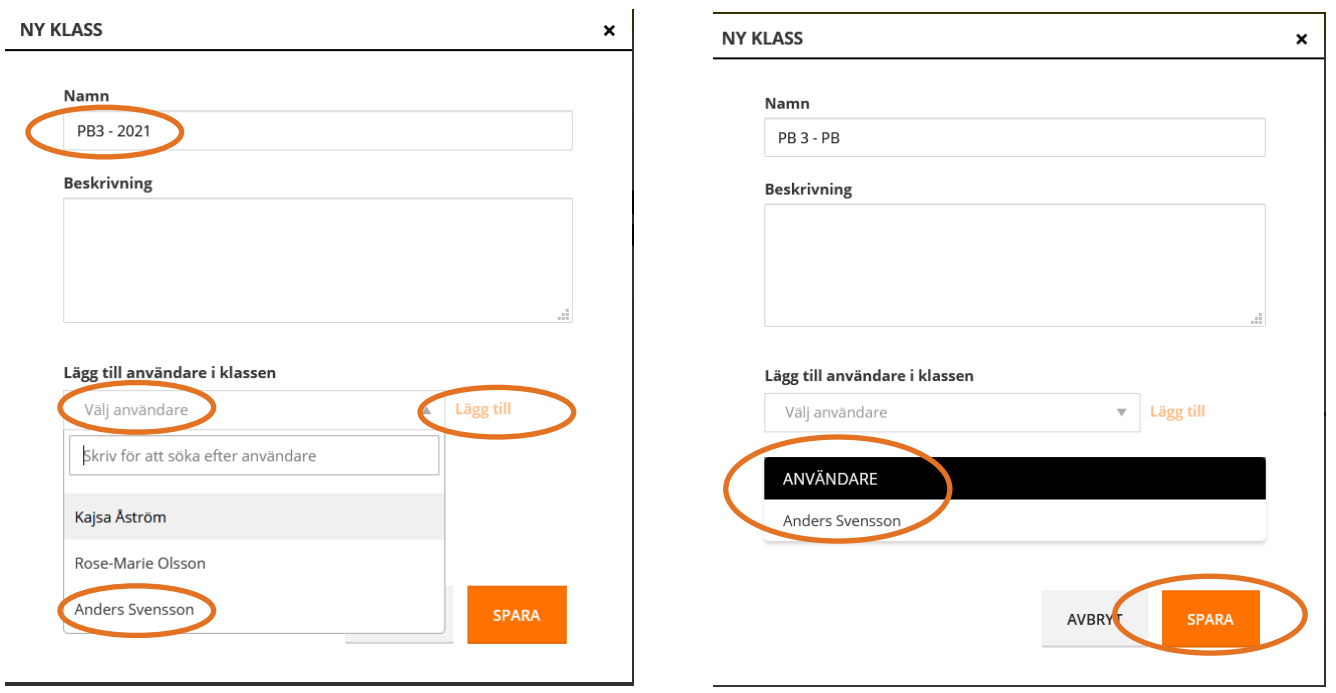

- 3. Skriv in klassens namn i Namn-fältet
- 4. Klicka på Välj användare
- 5. Klicka på den aktuella användares namn i klassen samt Lägg till (se ovala cirklarna i den vänstra bilden ovan).
- 6. Nu ligger användaren registrerad i klassen. Fortsätt att lägga till övriga elevernas namn, som tillhör den aktuella klassen. Klicka sedan på Spara (se ovala cirkeln i den högra bilden ovan samt nedan). Den nya klassen ligger nu färdig på första sidan under Klasser:

## <span id="page-11-0"></span>**5. Skapa arbetsmoment/checklistor**

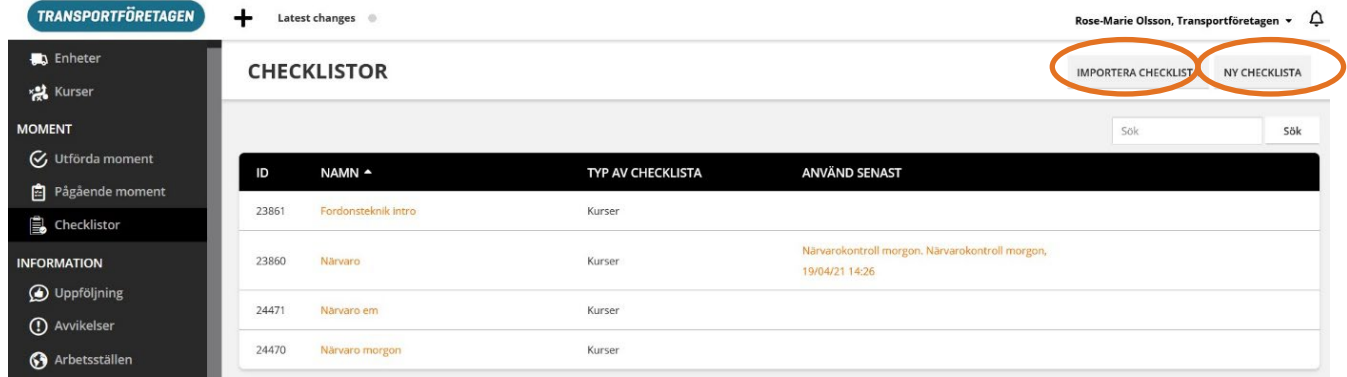

Moment/checklistor skapar du antigen genom att klicka på Importera checklista eller klicka på Ny checklista (se ovala cirklarna i bilden ovan).

Du kan hämta redan färdiga förslag på moment/checklistor på Transportföretagens webbsida: [APL-loggboken.](https://www.transportforetagen.se/om-oss/kompetensforsorjning/for-dig-som-arbetar-i-skolan/apl-loggboken/)

Vill du skapa egna moment/checklistor, så klickar du på Ny checklista och kommer då hit:

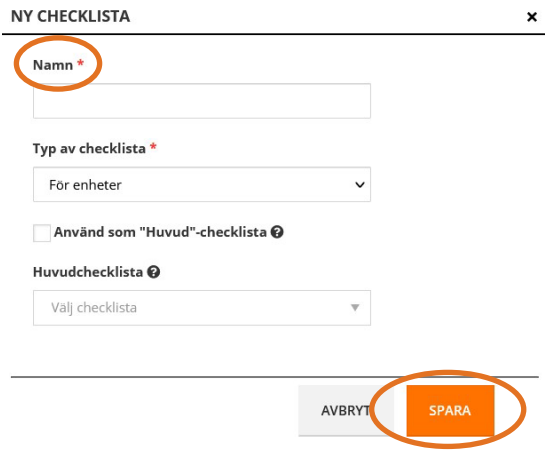

Fyll i checklistans namn, dvs. kort om vilka moment checklistan kommer att innehålla, och klicka på Spara. Du kommer då hit (se nedan). Klicka på "Lägg till moment" och börjar sedan skapandet genom att flytta över Kontrollfrågor till momentet. Kom ihåg att spara det du skapat!

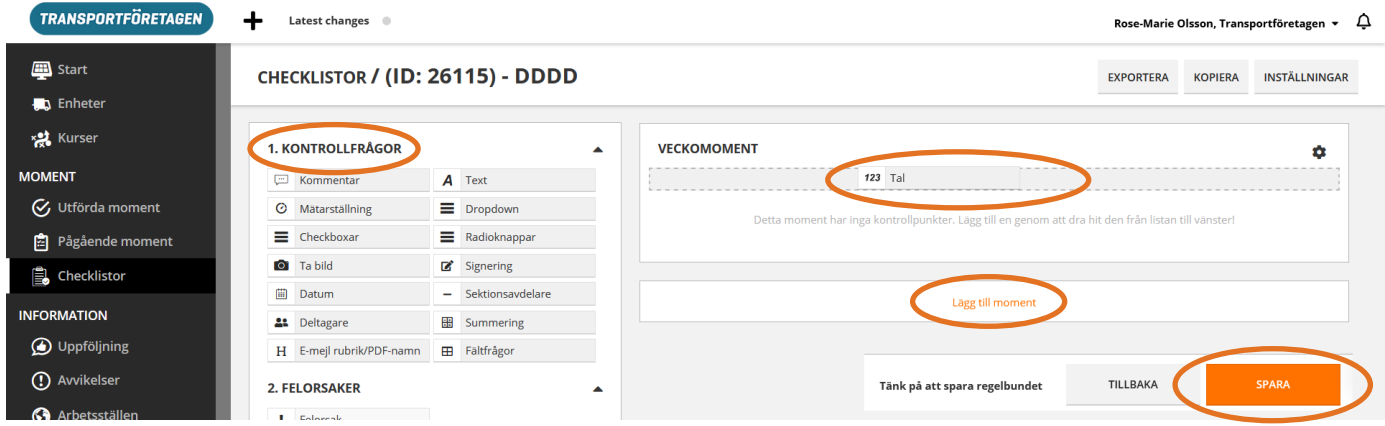

# **5.1 Närvarolistor**

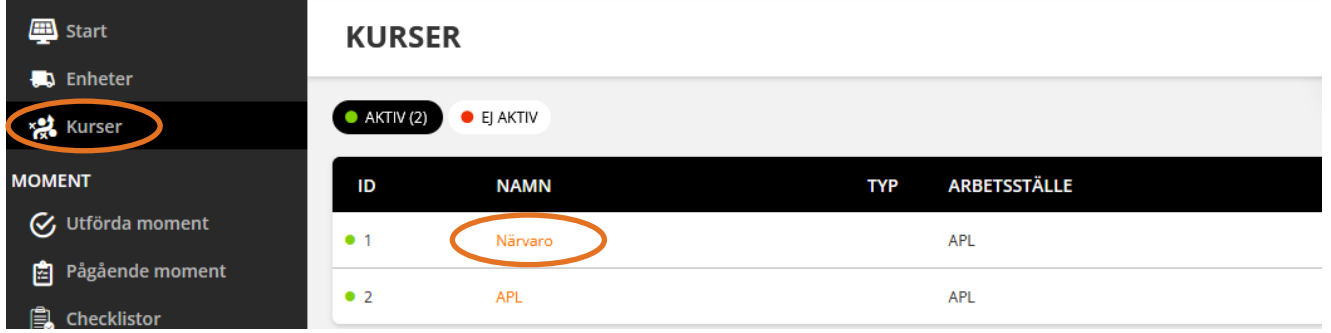

1. Klicka på Kurser och Närvaro

#### KURSER / 1. NÄRVARO<sup>®</sup>

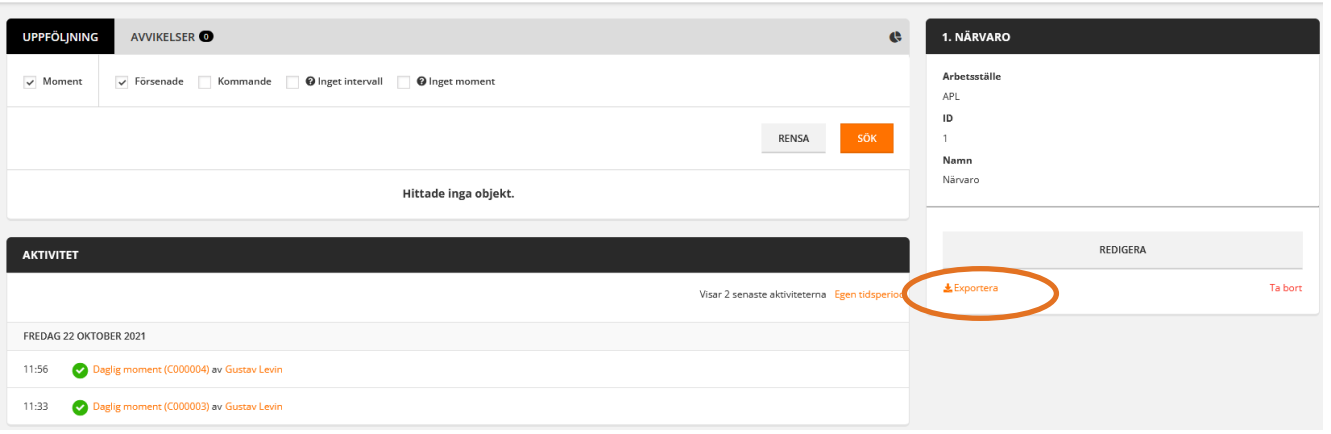

NY AVVIKELSE

2. Klicka på Exportera.

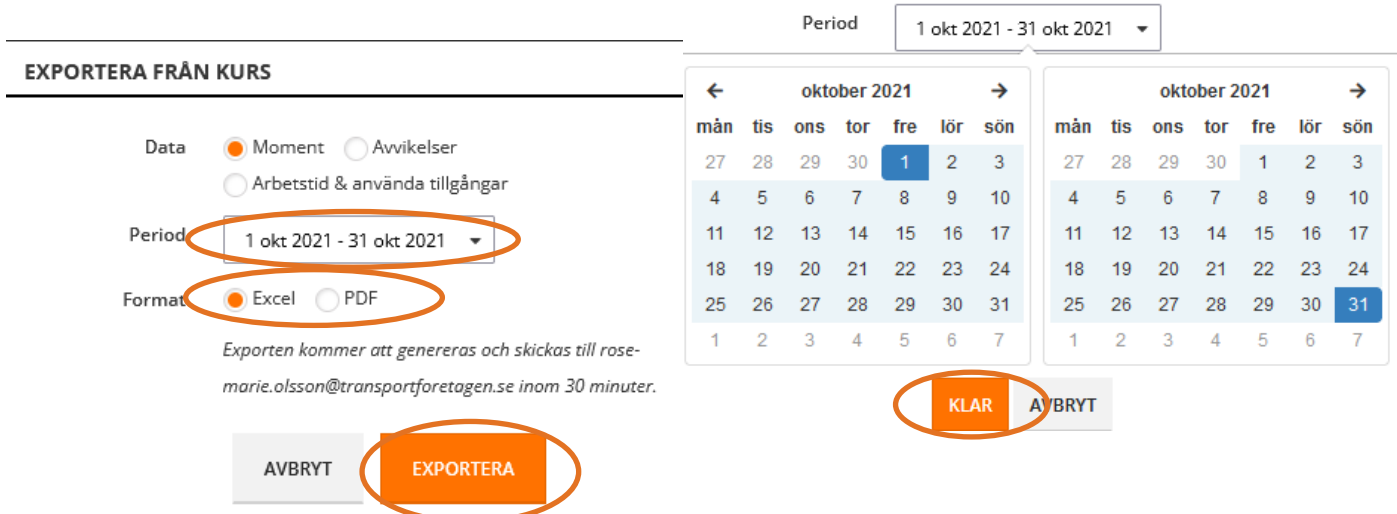

3. Klicka på Period och välj vilka datum närvaron ska gälla, klicka sedan på Klar, välj om du vill ha filen som Excel eller pdf och därefter på Exportera.

<https://app.checkproof.com/home> - som det ser ut för eleverna i mobilen

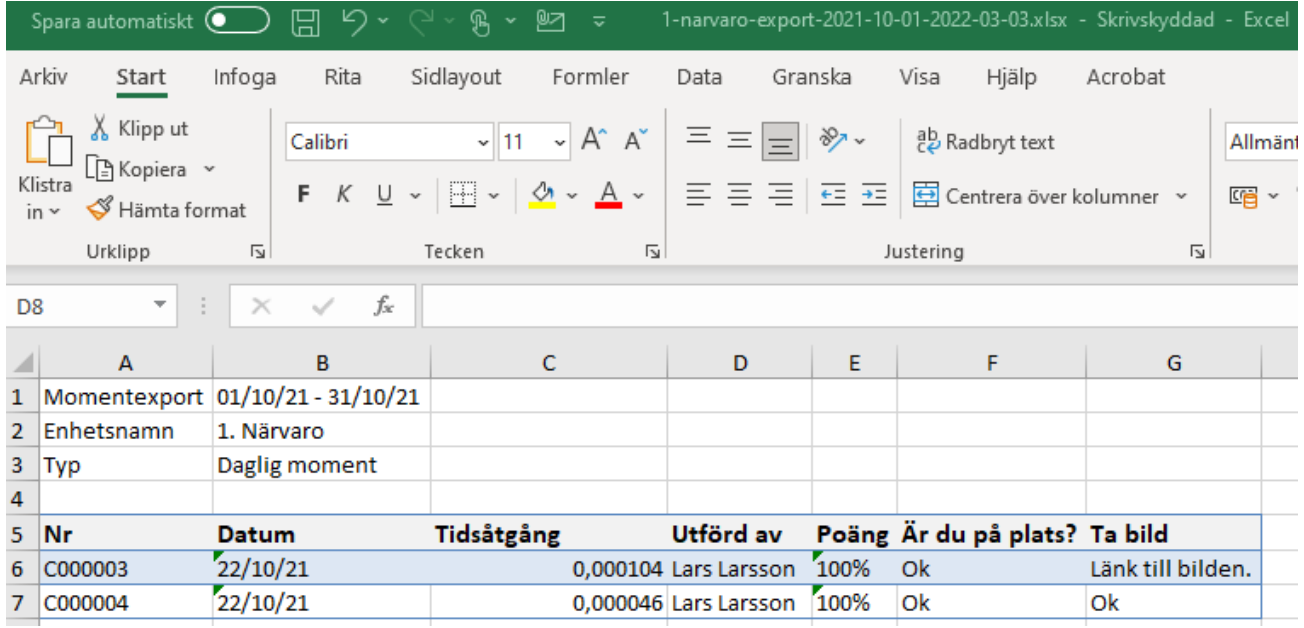

4. Excelfilen (se ovan)/pdf:en (se neda) anländer efter några minuter till din inkorg.

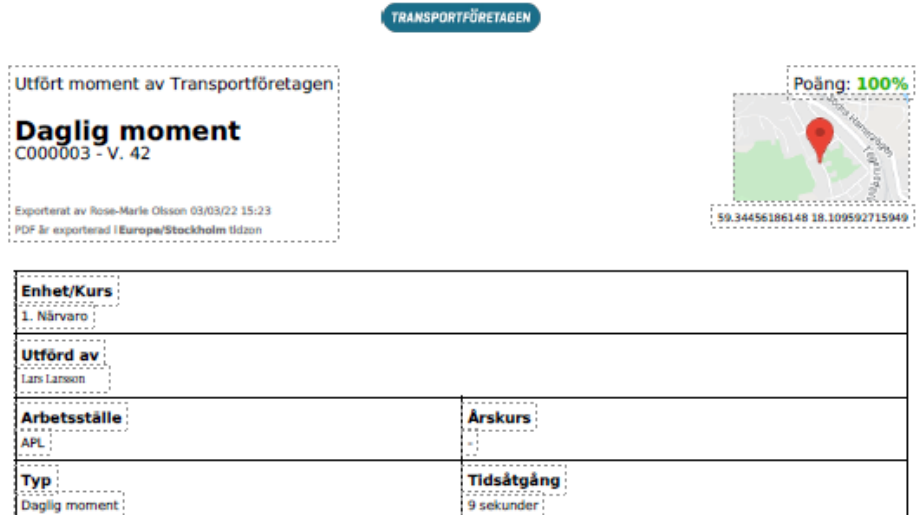

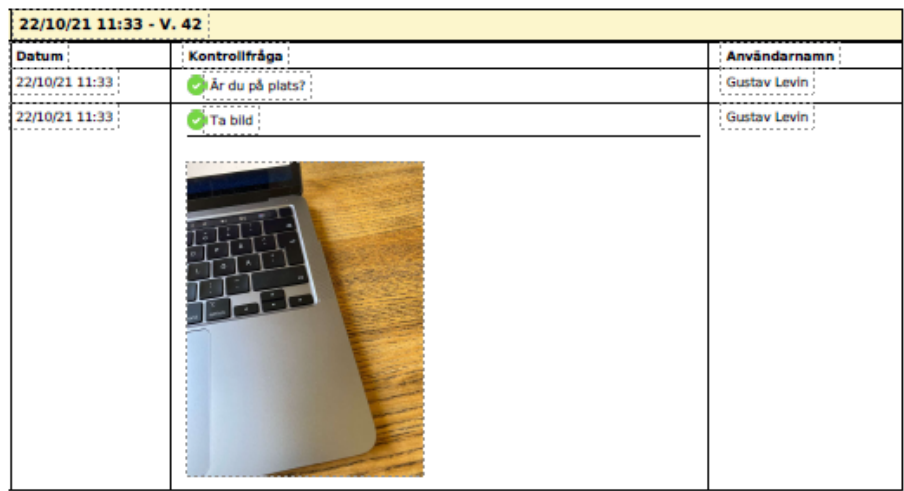

*Lycka till och hoppas det funkar bra för dig och eleverna!*

<https://app.checkproof.com/home> - som det ser ut för eleverna i mobilen